**ORBCCMM®** 

# **ORBCOMM Driver** ELD Driver Guide

# **Conducteur ORBCOMM** Guide du conducteur DCE Canada

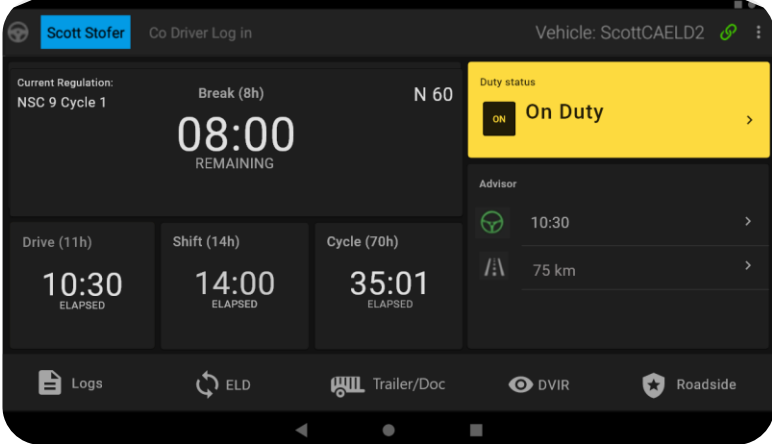

#### **Legal Notice**

This documentation is owned by ORBCOMM and protected by applicable copyright laws and international treaty provisions. Other copyrighted names used are the property of their respective owners. Therefore, you must treat this documentation like any other copyrighted material. This publication, or any part thereof, may not be reproduced

or transmitted in any form or by any means, electronic or mechanical, including photocopying, recording, storage in an information retrieval system, or otherwise, without prior written permission by ORBCOMM, Inc. 395 W Passaic Street, Suite 325, Rochelle Park, NJ 07662 USA Phone 703-433-6325. The information in this document is for information purposes only and contains technical information and descriptions of the ORBCOMM product(s) and is subject to change without notice. No warranty or representation, express or implied, is made with respect to its contents.

Revision Date: February 2024.

#### **Avis juridique**

Cette documentation est la propriété d'ORBCOMM et est protégée par les lois applicables sur le droit d'auteur et les dispositions des traités internationaux. Les autres noms protégés par le droit d'auteur utilisés sont la propriété de leurs détenteurs respectifs. Par conséquent, vous devez traiter cette documentation comme tout autre matériel protégé par le droit d'auteur. Cette publication, ou toute partie de celle-ci ne peut être reproduite

ou transmise sous quelque forme ou par quelque moyen que ce soit, électronique ou mécanique, y compris la photocopie, l'enregistrement, le stockage dans un système de recherche d'informations ou autre, sans l'autorisation écrite préalable d'ORBCOMM, Inc. 395 W Passaic Street, Suite 325, Rochelle Park, NJ 07662 USA Téléphone 703 433-6325. Les renseignements contenus dans ce document sont fournis à titre d'information seulement et contiennent des renseignements techniques et des descriptions du ou des produits ORBCOMM et peuvent être modifiés sans préavis. Aucune garantie ou représentation, expresse ou implicite, n'est faite en ce qui concerne son contenu.

Date de révision : Février 2024.

#### **Contents**

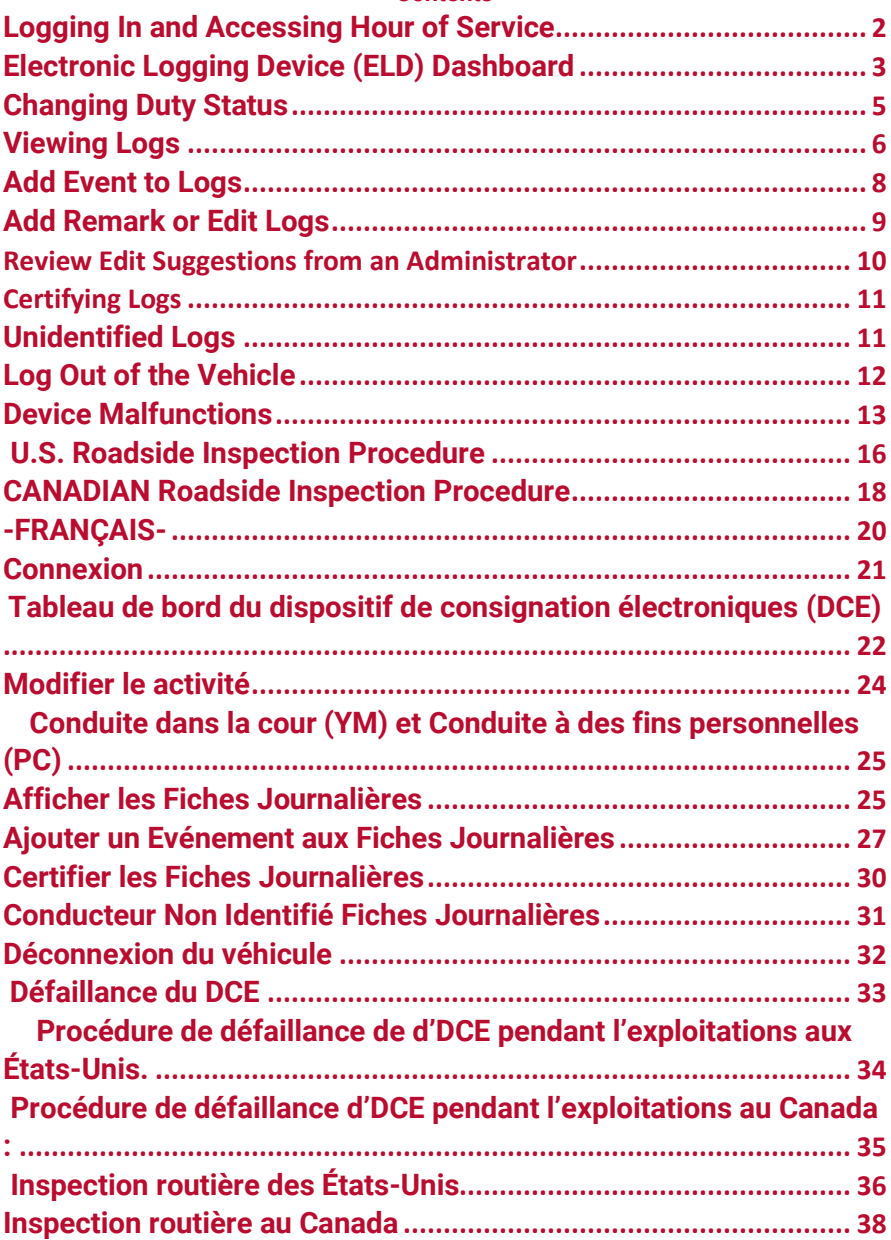

Your role in the transportation industry has many potential dangers and safety is critical. ORBCOMM contributes to a safer transportation ecosystem by providing solutions that empower you to focus more on the road, automate compliance and increase safety so you can go home to your family safe and secure when the workday is done.

Our solutions simplify Hours of Service time recording and help you meet the requirements of the Electronic Logging Device Mandate through easy-to-use driver technology.

#### **Ways Our Solution Helps Increase Transportation Safety**

**Increased Attention on the Road:** Our solution includes timers and alerts which let you keep your eyes on the road and give you plenty of time to find parking before reaching daily time limits.

**Less Intrusive Communications:** In the past it may have been required to call your administrator to relay HOS or location information. Now your administrator can receive this information automatically through the ORBCOMM Portal.

**Quicker Inspections:** Roadside inspections go faster when inspection officials can verify regulatory compliance with a glance at a screen.

# <span id="page-4-0"></span>**Logging In and Accessing Hour of Service**

1. Tap Launcher Icon

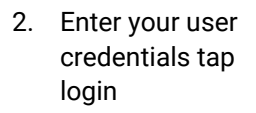

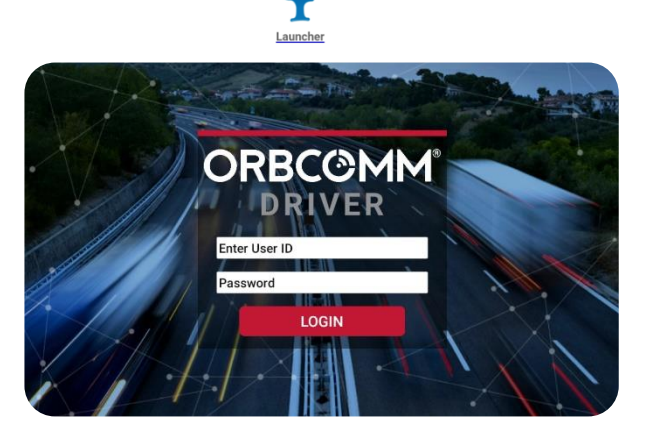

# <span id="page-5-0"></span>**Electronic Logging Device (ELD) Dashboard**

The ELD Dashboard has the following items on it:

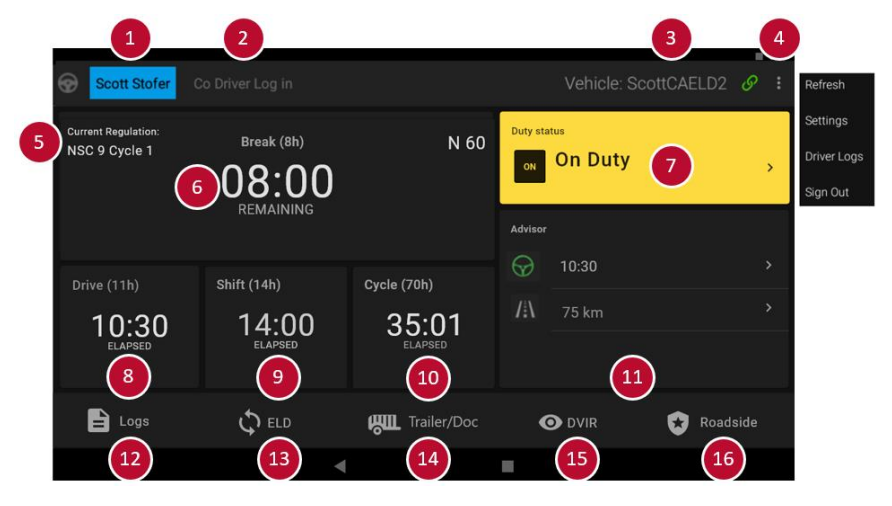

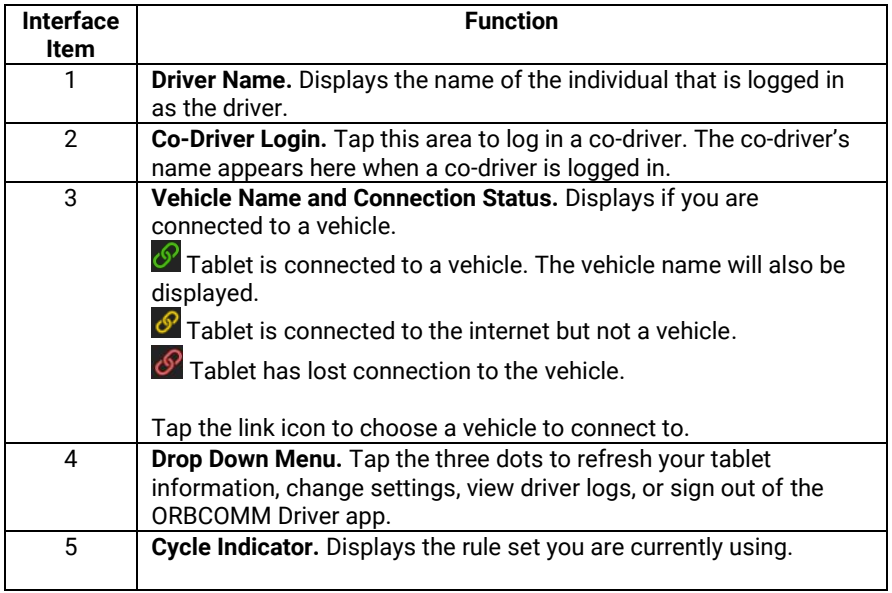

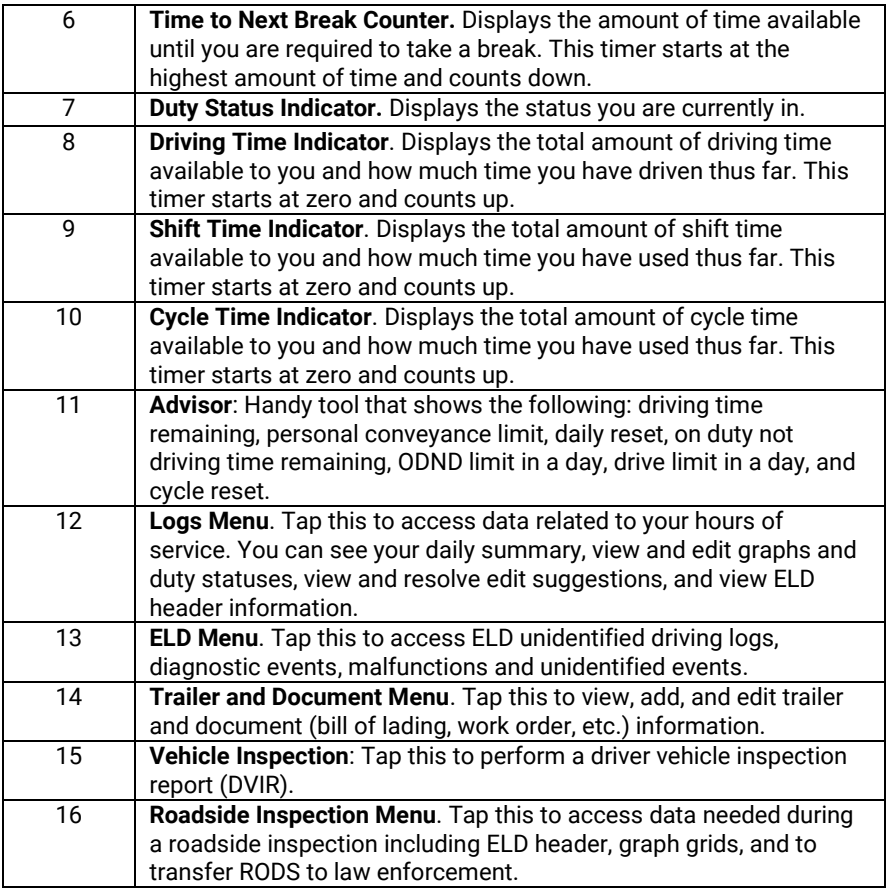

# **Changing Duty Status**

<span id="page-7-0"></span>1. Tap the Duty Status box

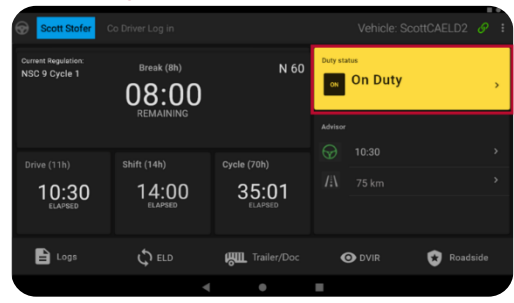

2. Select your duty status - Off Duty (OFF), Sleeper Berth (SB), On Duty Not Driving (ODND), or Driving (D)

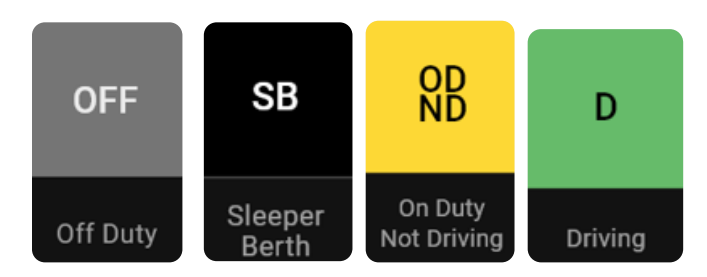

Note: You can add a comment on any status change

When changing Duty Status, you may be given the option to select a

special indicator or any custom duty statuses that your carrier may have pre-configured (sub-statuses options will vary based on your profile configuration)

Duty select SB **QD** Sleepe<br>Berth Off Duty

Note: When the vehicle is moving, the Duty Select screen is not accessible.

#### **Yard Moves and Personal Conveyance:**

Yard Move and Personal Conveyance are special indicators that may be available for you to use if configured by your carrier on your Driver Profile

**Personal Conveyance** will be available under the Off Duty Status.

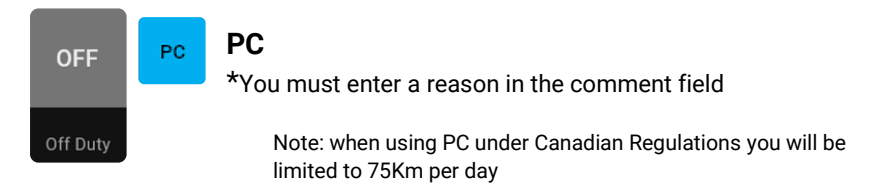

**Yard Move** will be available under the On Duty Not Driving.

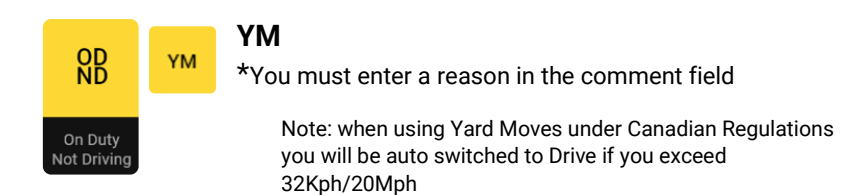

# **Viewing Logs**

<span id="page-8-0"></span>1. Tap the Logs button to open the Logs workspace

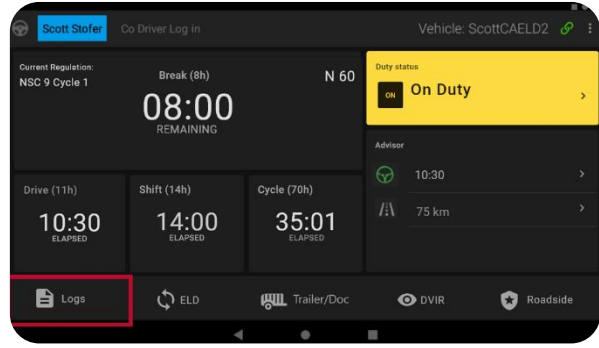

2. You will be taken to the Summary tab

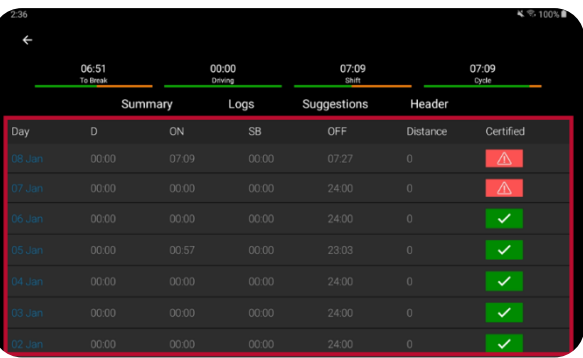

3. To view your daily log and the Hoursof-Service graph, tap the Logs tab

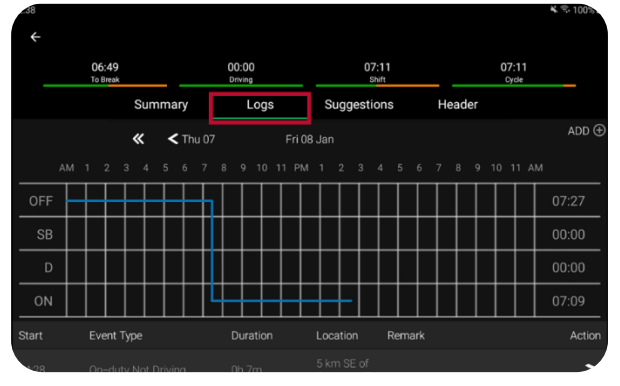

4. Tap on a specific line on the graph to view the details.

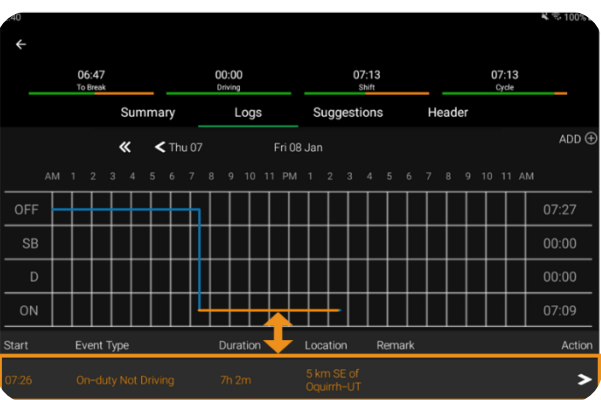

# **Add Event to Logs**

<span id="page-10-0"></span>1. In the HOS workspace tap or swipe to the logs tab

2. Tap  $ADD \oplus$ 

3. Enter the time of the event you wish to add

4. Enter the Details of the event and submit.

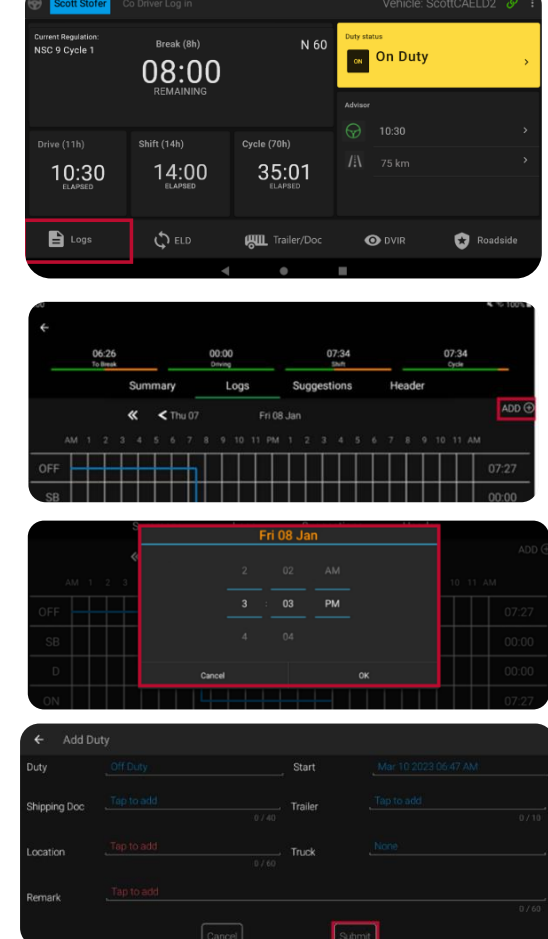

**Note**: When Adding or Entering an entry,

- Fields with **red text** require an entry.
- Fields with **blue text** are editable.

# **Add Remark or Edit Logs**

<span id="page-11-0"></span>Tap the  $\blacksquare$  icon on a Log entry to add a remark to that entry or edit the duty status.

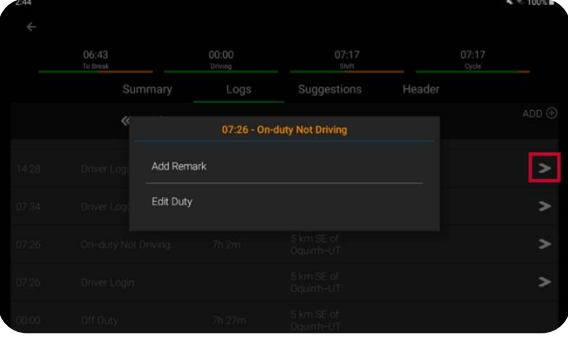

#### **Add a Remark (annotation)**

- 1. Tap Add Remark to add a remark (annotation) to the entry.
- 2. Tap Submit when complete.

#### **Edit a Duty Status**

- 1. To Edit a duty status, tap Edit Duty
- 2. Make needed adjustments and tap Submit.

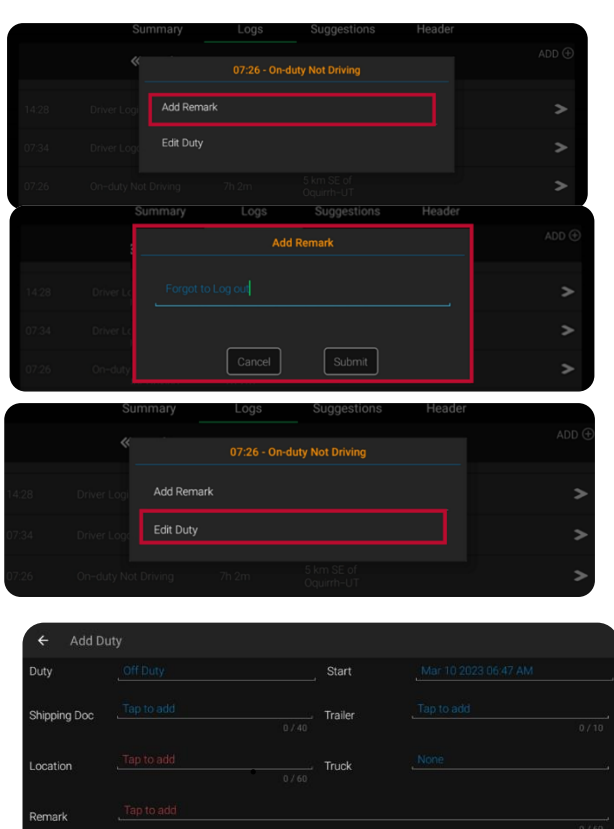

**Note**: When Adding or Entering an entry,

- Fields with **red text** require an entry.
- <span id="page-12-0"></span>• Fields with **blue text** are editable.

#### **Review Edit Suggestions from an Administrator**

When an edit suggestion comes in, the Logs button will turn amber.

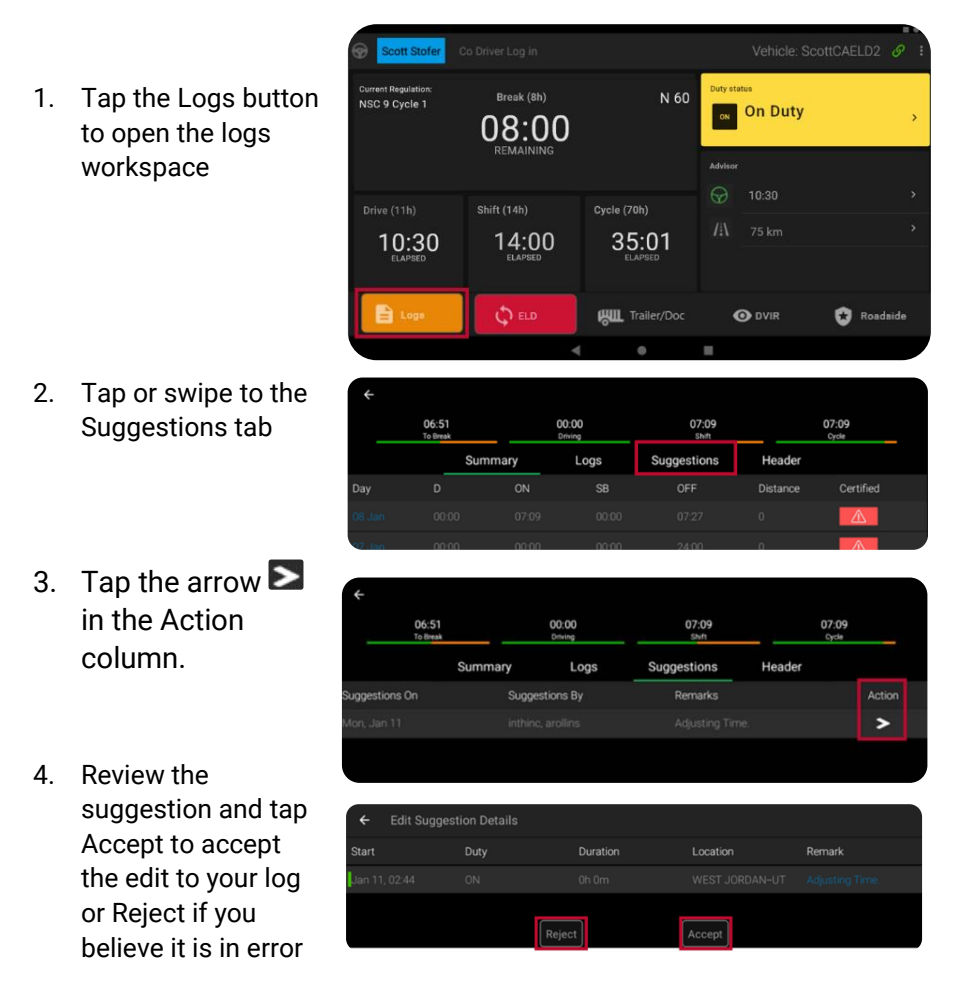

5. Logs will automatically update with the time that you accepted. If you reject a suggestion, it will return to the administrator for further research.

## **Certifying Logs**

<span id="page-13-0"></span>You are required to certify your logs after your last activity of the day. To Certify your logs follow the steps below

1. Tap Logs to open the Logs workspace.

- 2. Tap the red exclamation  $\triangle$  icon which indicates the logs for that day are not certified
- 3. Tap Agree to complete certification of your logs for the day

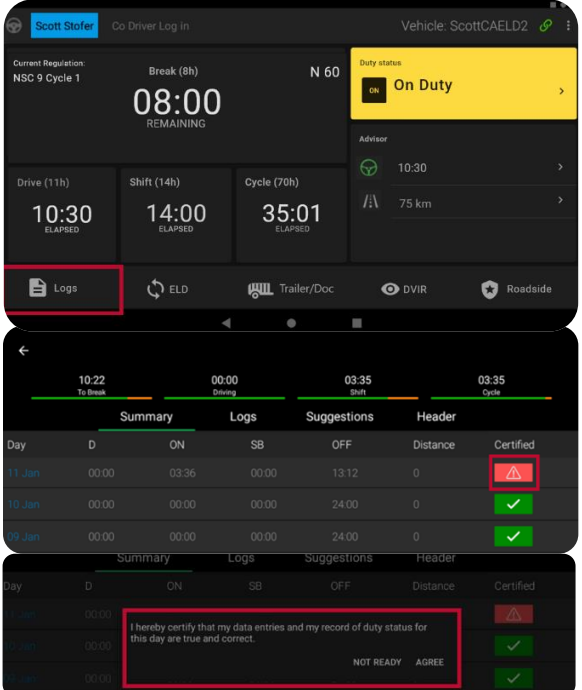

# **Unidentified Logs**

<span id="page-13-1"></span>Unidentified Driver Logs are vehicle specific and are managed in the ELD **Workspace** 

1. Tap ELD to open the ELD Workspace

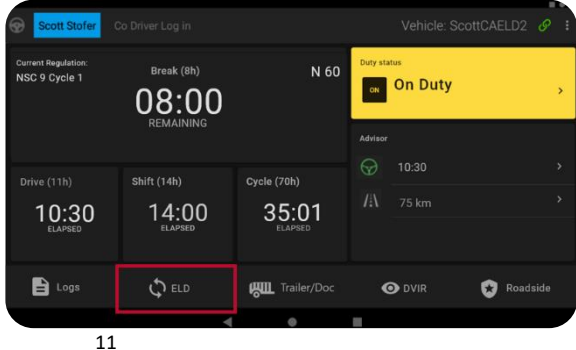

2. Tap Unidentified Driving and tap the arrow  $\blacktriangleright$  in the Action column to claim unidentified driving time.

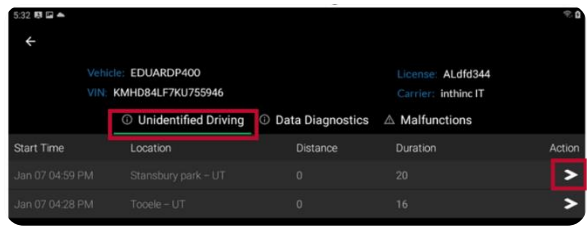

## **Log Out of the Vehicle**

<span id="page-14-0"></span>When you finish operating a vehicle, you should log out of the vehicle so the next driver can log in and work with the vehicle without affecting your RODS.

1. To log out navigate to the Driver Dashboard by tapping the back arrow on the face of the in-cab tablet and

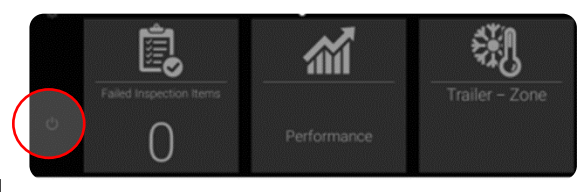

select the log out button in the bottom left corner

#### **Device Malfunctions**

<span id="page-15-0"></span>If the ELD malfunctions, the ELD button will turn red. If the ELD has a data diagnostic event, the ELD button will turn amber. To view details of the malfunction or diagnostic event:

1. Tap ELD.

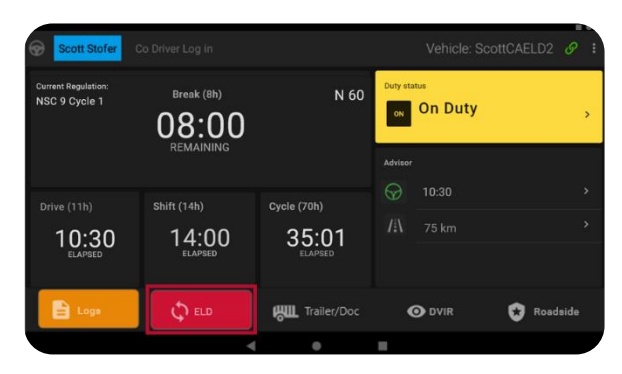

2. Tap Malfunctions or Data Diagnostics and tap the arrow  $\sum$  in the Action column to view details of the event.

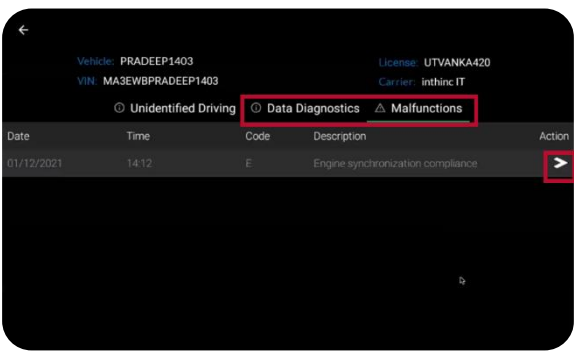

## **Malfunction Procedure when Operating in the U.S.**

- 1. Notify your carrier within 24 Hours.
- 2. If the malfunction still allows you to accurately record your Record of Duty Status on your tablet/mobile device, you should continue to utilize the ORBCOMM Driver application to do so.
- 3. If you are unable to accurately record your Record of Duty Status on your tablet/mobile device, you must switch to paper logs and rebuild the previous 7 days of RODS.
- 4. Continue to manually prepare your RODS until the ELD is repaired or replaced
- 5. Have the malfunctioning ELD replaced within 7 days of the malfunction.

#### **Malfunction Procedure when operating in CANADA:**

- 1. Notify your carrier immediately after you have parked your vehicle and are safe to do so.
- 2. If the malfunction still allows you to accurately record your Record of Duty Status on your tablet/mobile device, you should continue to utilize the ORBCOMM Driver application to do so.
- 3. If you are unable to accurately record your Record of Duty Status on your tablet/mobile device, you must switch to paper logs and rebuild your last 14 days of RODS.
- 4. Once a malfunction is identified you must record the following information on your daily logs until the malfunctioning device is replaced:
	- $\circ$  The malfunction code that was identified
	- o The date and time the malfunction code was identified.
	- o The date and time the malfunction code was transmitted to the motor carrier.

You must record the Malfunction code in each RODS from the day it is identified until it is repaired or replaced.

5. Have the malfunctioning ELD replaced within 14 days of the malfunction.

## **U.S. Roadside Inspection Procedure**

<span id="page-18-0"></span>1. Tap Roadside.

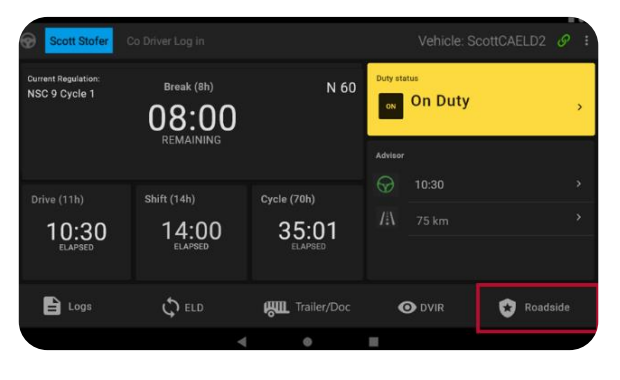

2. Indicate whether you want to export or view the logs.

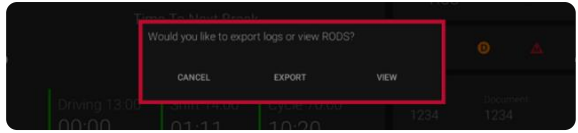

#### **Inspecting Logs Using the ELD Screen**

Logs can be inspected on screen by selecting the View option and navigating the Driver, Summary, Unknown Driver, and Unknown Driver Summary tabs.

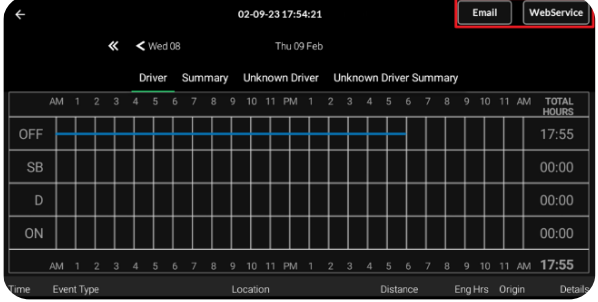

#### **Transferring Logs for Inspection**

1. To transfer logs to eRODS for inspection, select the Export option, then select the transfer method specified, either Email or Web service.

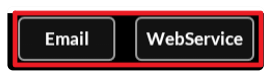

2. Type your Driver Credentials and tap Authenticate.

3. Add the Code provided by the inspector to the Comment field then tap Export.

> **Note:** If Exporting using the Email option the email address is pre-defined and cannot be changed.

4. To exit, tap the back arrow. You will need to type your password to exit the Roadside Inspection.

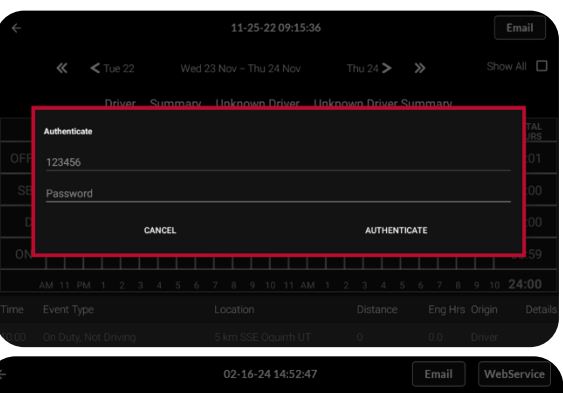

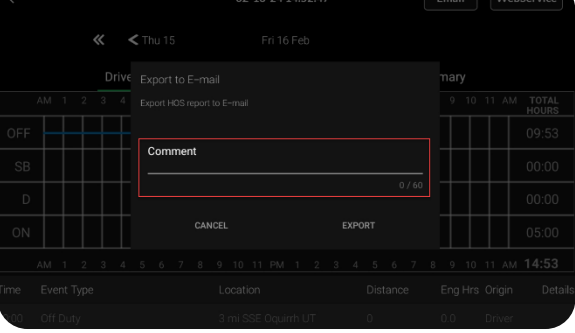

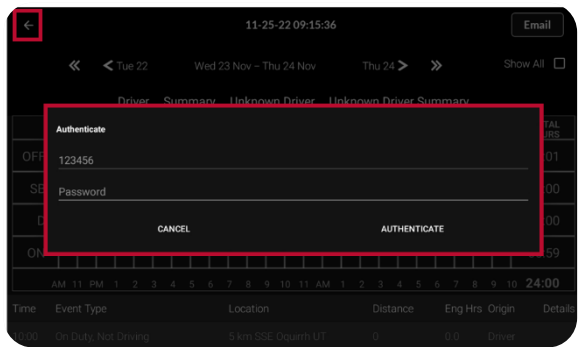

# <span id="page-20-0"></span>**CANADIAN Roadside Inspection Procedure**

1. Tap Roadside.

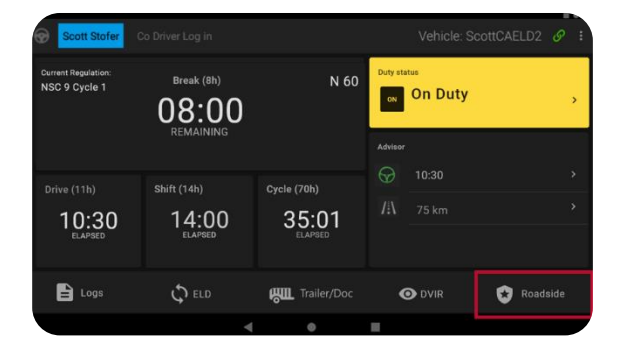

2. Indicate whether you want to export or view the logs.

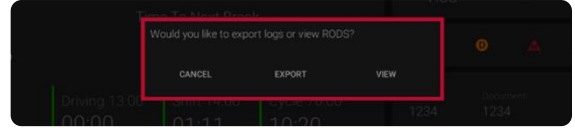

#### **Inspecting Logs Using the ELD Screen**

Logs can be inspected on screen by selecting the View option and navigating the Driver, Summary, Unknown Driver, and Unknown Driver Summary tabs.

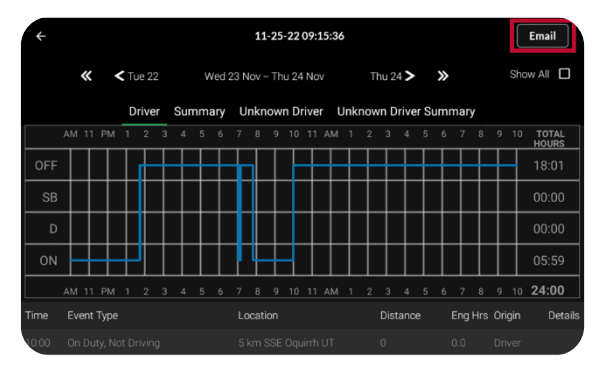

#### **Transferring Logs for Inspection**

1. To transfer logs for inspection, select the Export Option then tap the Email button.

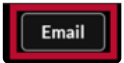

2. Type your Driver **Credentials** and tap Authenticate.

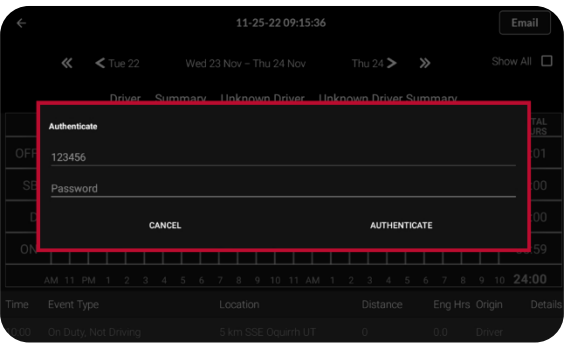

- 3. Type the email address provided by the inspector to transfer your records to on the To line. Type the code provided by the inspector on the comment line then tap Send.
- 4. To exit, tap the back arrow. You will need to type your password to exit the Roadside Inspection.

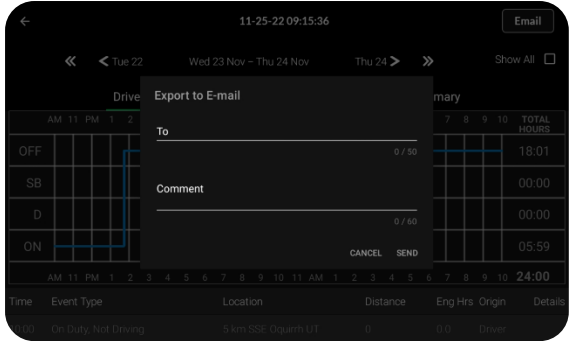

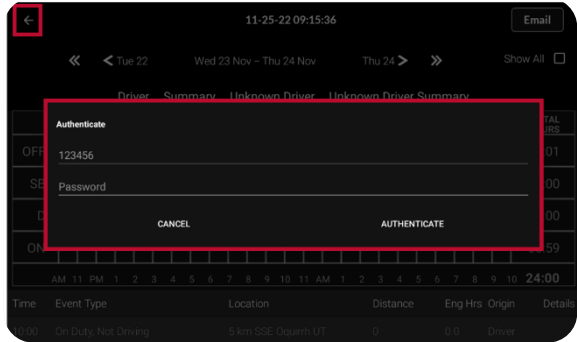

## **-FRANÇAIS-**

<span id="page-22-0"></span>Votre rôle dans l'industrie du transport comporte de nombreux dangers potentiels et la sécurité est essentielle. ORBCOMM contribue à un écosystème de transport plus sûr en fournissant des solutions qui vous permettent de vous concentrer davantage sur la route, d'automatiser la conformité et d'accroître la sécurité afin que vous puissiez rentrer chez vous en toute sécurité une fois la journée de travail terminée.

Nos solutions simplifient l'enregistrement des heures de service et vous aident à répondre aux exigences du mandat du dispositifs de consignation électroniques grâce à une technologie facile à utiliser pour les conducteurs.

#### **Comment notre solution contribue à accroître la sécurité des transports**

**Attention accrue sur la route :** Notre solution comprend des minuteurs et des alertes qui vous permettent de garder les yeux sur la route et vous donnent largement le temps de trouver un lieu de stationnement avant d'atteindre les limites de temps quotidiennes.

**Communications moins intrusives :** Dans le passé, il était peutêtre nécessaire d'appeler votre administrateur pour lui transmettre des renseignements sur les heures de service ou la localisation. Désormais, votre administrateur peut recevoir ces renseignements automatiquement à travers le portail ORBCOMM.

**Inspections plus rapides :** Les inspections routières sont plus rapides lorsque les agents de contrôle peuvent vérifier la conformité aux réglementations d'un simple coup d'œil sur un écran.

#### **Connexion**

<span id="page-23-0"></span>1. Appuyez sur l'icône du lanceur.

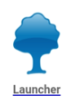

2. Saisissez vos identifiants d'utilisateur. Appuyez sur Login (Connexion).

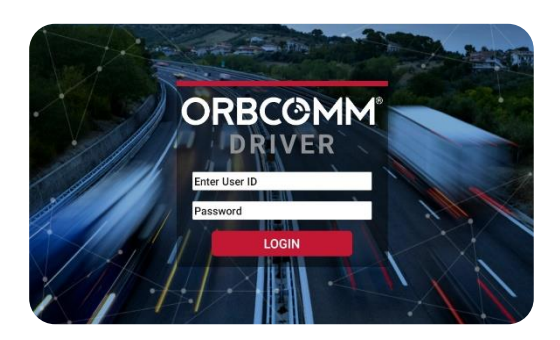

# <span id="page-24-0"></span>**Tableau de bord du dispositif de consignation électroniques (DCE)**

Le tableau de bord ELD contient les éléments suivants :

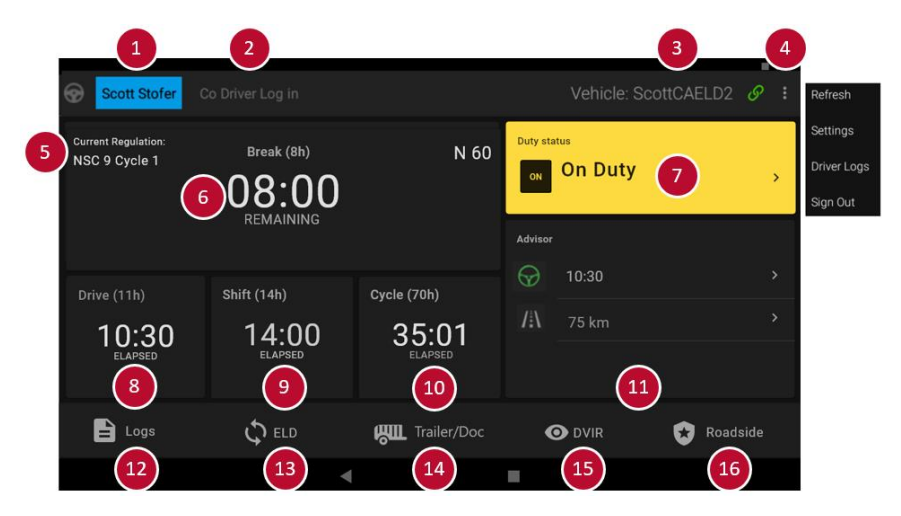

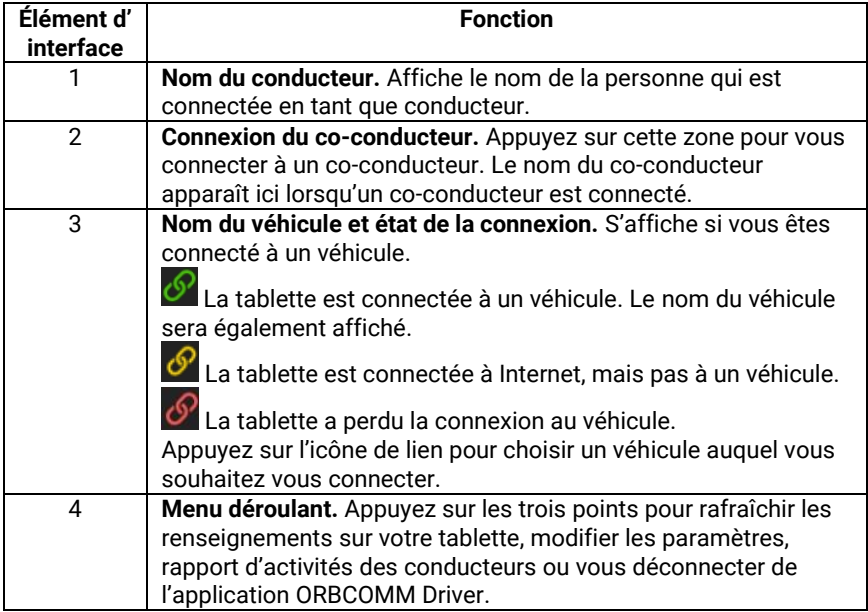

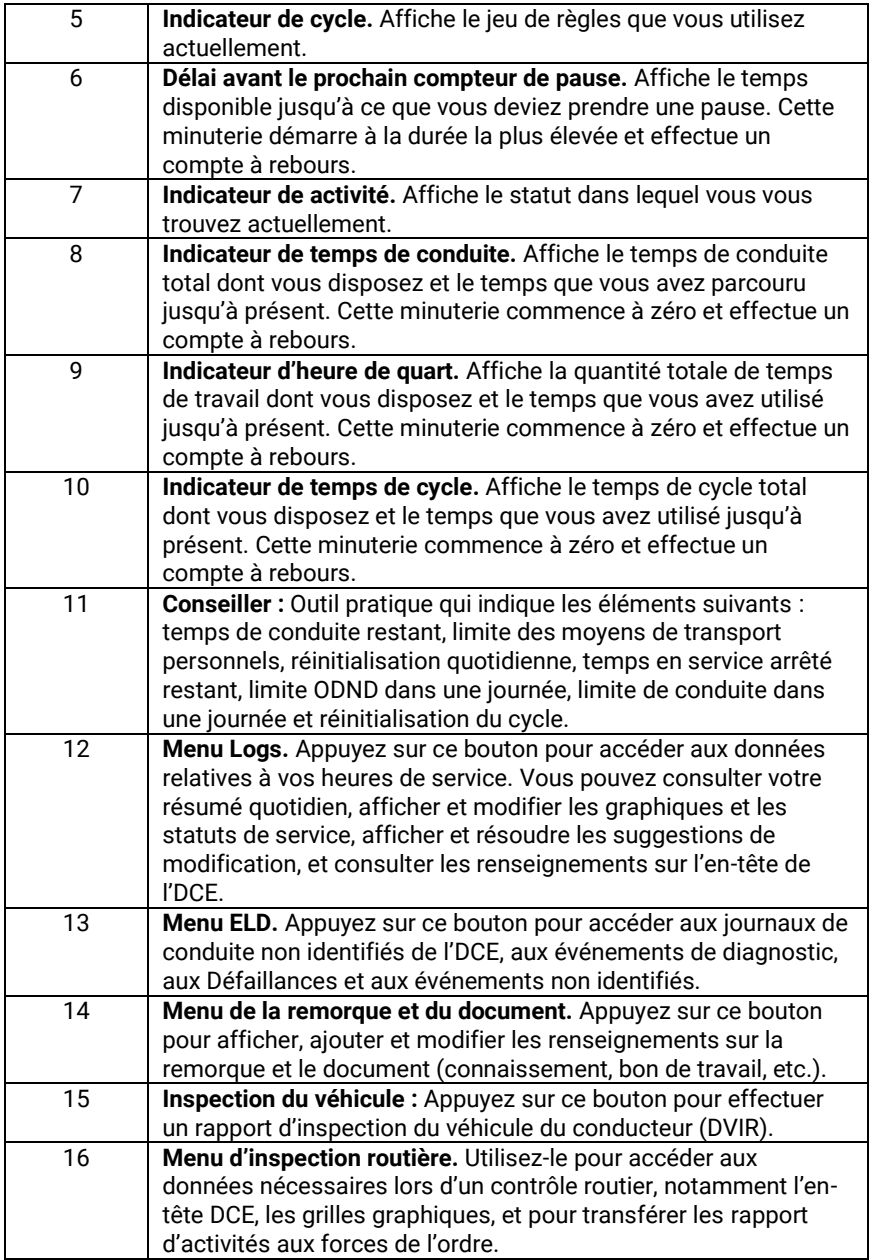

# **Modifier le activité**

<span id="page-26-0"></span>1. Appuyez sur la case Duty **Status** (activité).

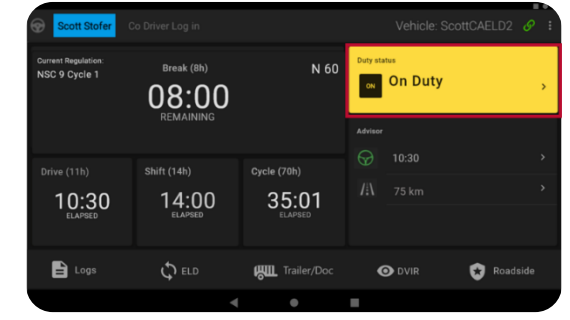

2. Sélectionnez votre activité -Off Duty (hors service), Sleeper Berth (couchette), On Duty Not Driving (en service, arrêté) ou Driving (conduite)

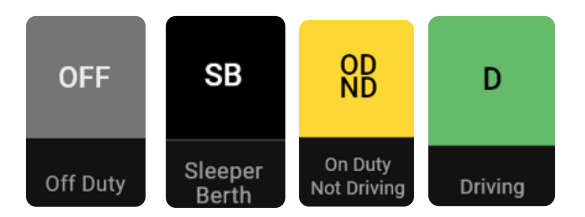

**Remarque :** Vous pouvez ajouter un commentaire à n'importe quel changement de activité

Lorsque vous modifiez l'activité, vous pouvez avoir la possibilité de

sélectionner un indicateur spécial ou tout statut douanier que votre transporteur peut avoir préconfiguré (les options de sousactivité varient en fonction de la configuration de votre profil)

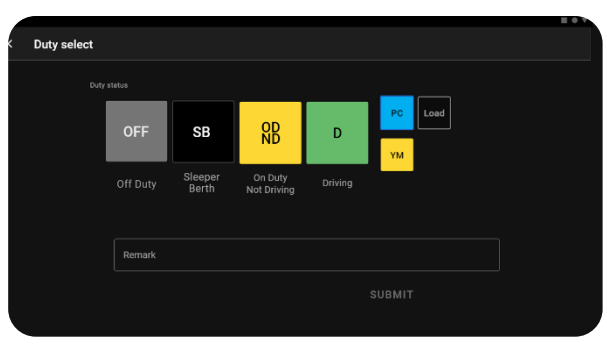

**Remarque** : Lorsque le véhicule se déplace, l'écran Duty Select (sélection du service) n'est pas accessible.

# <span id="page-27-0"></span>**Conduite dans la cour (YM) et Conduite à des fins personnelles (PC)**

Conduite dans la cour (YM) et Conduite à des fins personnelles (PC) peut être disponible pour que vous puissiez l'utiliser s'il est configuré par votre transporteur routier sur votre profil de conducteur

**PC** sera disponible sous Off.

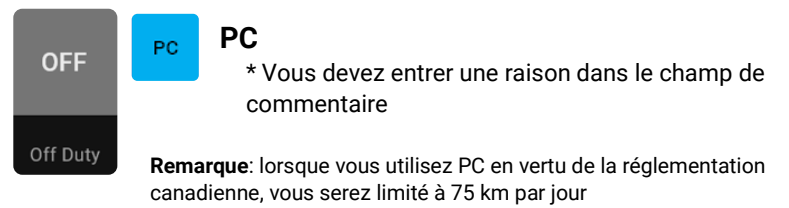

**YM** sera disponible sous On Duty Not Driving.

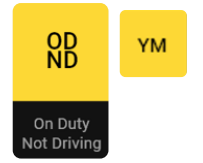

#### **YM**

\* Vous devez entrer une raison dans le champ de commentaire

**Remarque** : lorsque vous utilisez YM en vertu de la réglementation canadienne, vous serez automatiquement commuté à Drive si vous dépassez 32Kph/20Mph

# **Afficher les Fiches Journalières**

<span id="page-27-1"></span>1. Appuyez sur Logs.

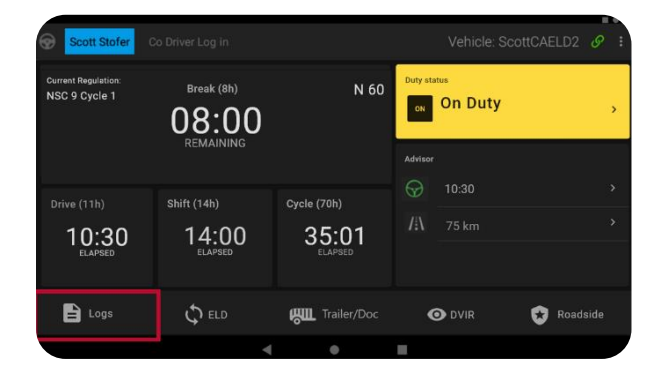

2. Vous verrez le sommaire quotidien de vos journal.

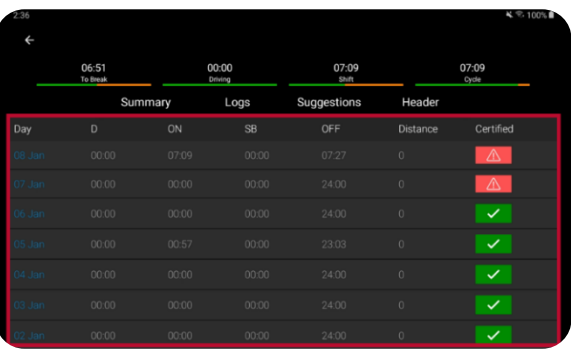

3. Pour affichern journal quotidien et le graphique des heures de service, appuyez sur Logs (fiche journalière).

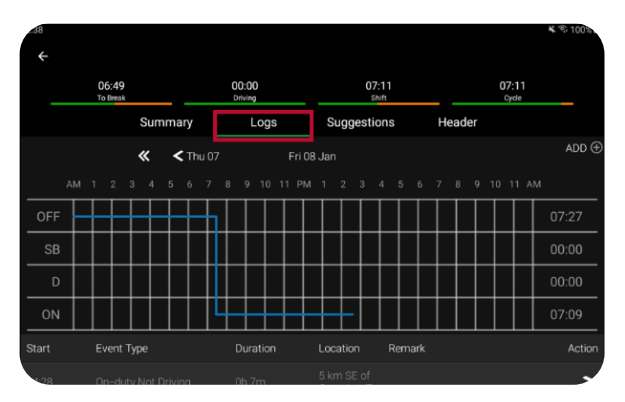

4. Appuyez sur une ligne spécifique du graphique pour afficher les détails.

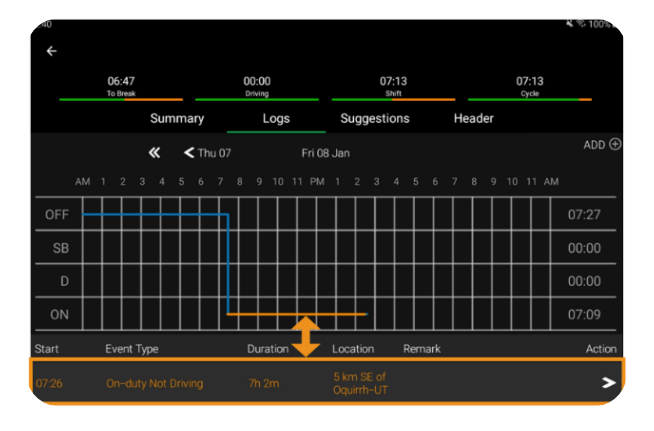

#### <span id="page-29-0"></span>**Ajouter un Evénement aux Fiches Journalières**

1. Appuyez sur Logs (HdS), puis sur Logs (fiche journalière).

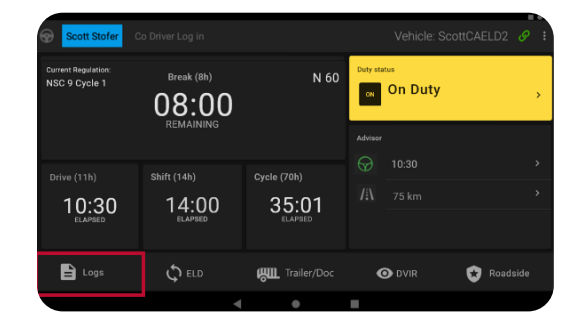

Summary

 $\text{K}$   $\text{C}$  Thu 07

Logs

 $07:34$ 

**ADD** 

Header

Suggestions

Fri 08 Jan

2. Appuyez sur  $ADD \oplus$ 

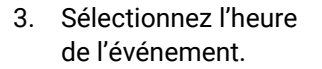

4. Faites les ajustements nécessaires et appuyez sur Submit (Soumettre).

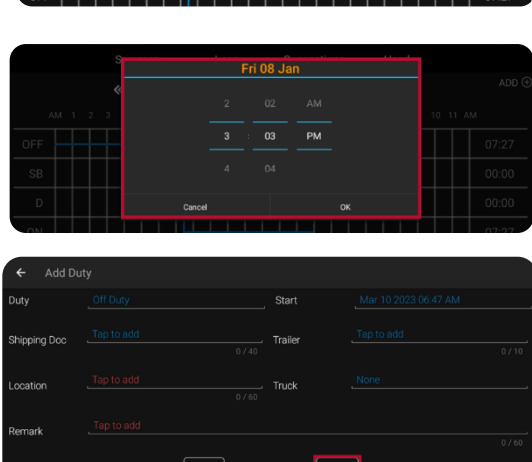

- Les champs avec du texte en rouge nécessitent une entrée.
- Les champs avec du texte en bleu sont modifiables

#### **Ajouter une note ou modifier des fiches journalières**

 $T$ ouchez pour ajouter une remarque à une entrée ou modifier le activité.

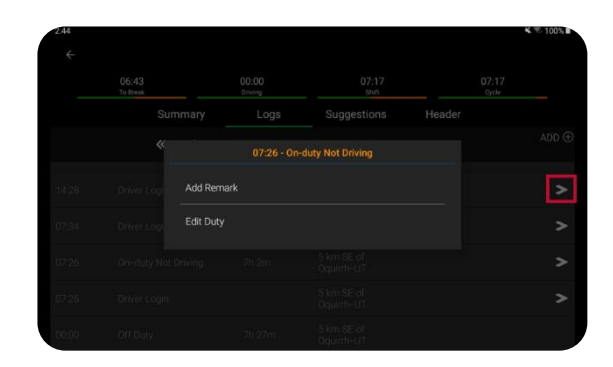

#### **Ajouter une remarque**

- 1. Appuyez sur Add Remark (Ajouter une remarque) pour ajouter une remarque.
- 2. Appuyez sur Submit (Soumettre) lorsque vous avez terminé.

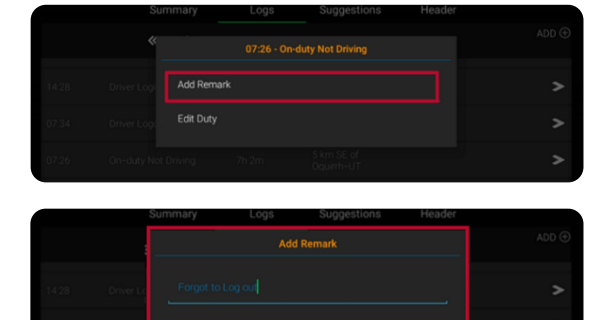

#### **Modifier l'activite**

1. Pour modifier un statut de service, appuyez sur Edit Duty (Modifier l'activité).

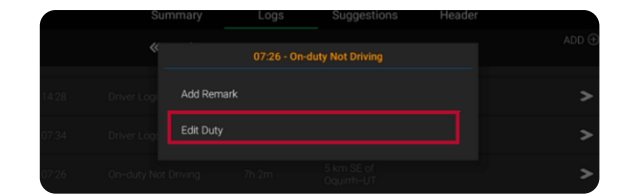

2. Faites les ajustements nécessaires et appuyez sur Submit (Soumettre).

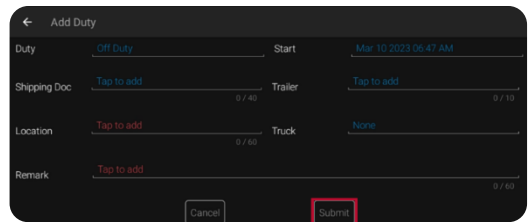

**Remarque** : Lors de l'ajout ou de la saisie d'une entrée,

- Les champs avec du texte en rouge nécessitent une entrée.
- Les champs avec du texte en bleu sont modifiables.

#### **Passer en revue les suggestions de l'administrateur**

Lorsqu'une suggestion de modification arrive, le bouton Logs (Journaux) devient orange.

1. Appuyez sur Logs

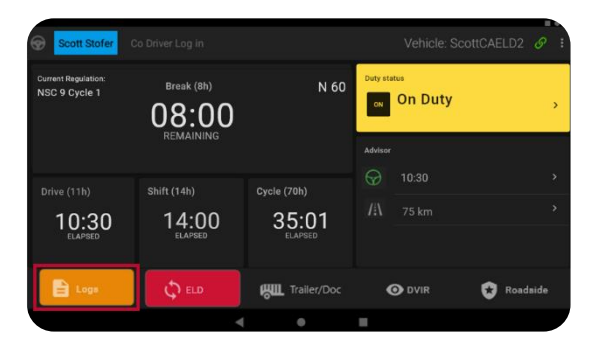

2. Appuyez sur Suggestions.

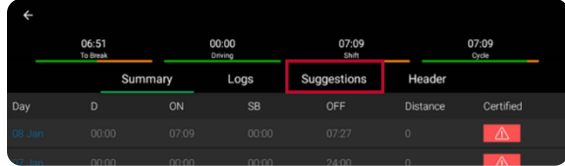

- 3. Appuyez sur la flèche **dans** la colonne Action.
- 4. Passez en revue la suggestion et appuyez sur Accept (Accepter) ou Reject (Refuser) si vous croyez que c'est dans l'erreur

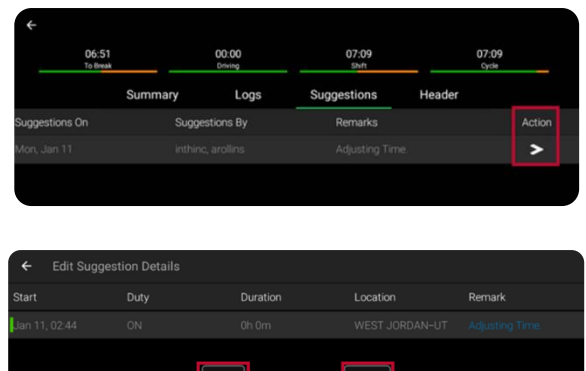

5. Les fiches journalières seront automatiquement mis à jour pour les heures que vous acceptez. Si vous rejetez une suggestion, elle sera retournée à l'administrateur pour une recherche plus approfondie.

#### **Certifier les Fiches Journalières**

<span id="page-32-0"></span>Vous devez certifier vos registres après votre dernière activité de la journée. Pour certifier vos fiches journalières, suivez les étapes cidessous.

1. Appuyez sur Logs.

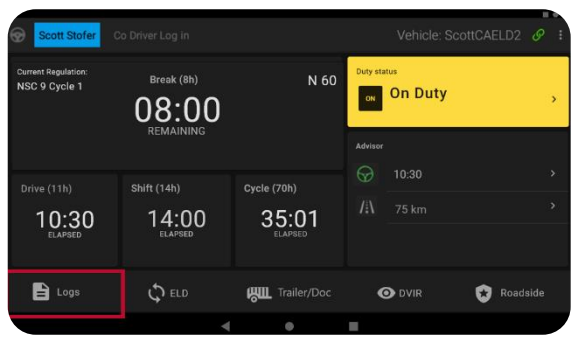

2. Appuyez sur l'icône avec un point d'exclamation rouge

> .ce qui signifie que votre journal quotidien n'est pas certifié

3. Appuyez sur Agree (Accepter).

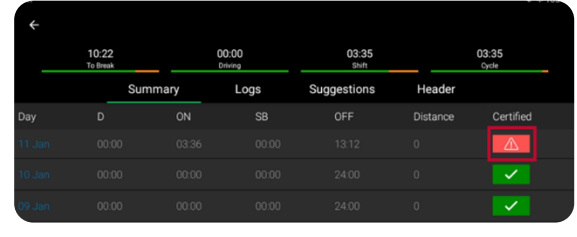

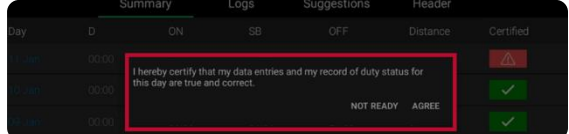

#### <span id="page-33-0"></span>**Conducteur Non Identifié Fiches Journalières**

**Scott Stofer** 

1. Appuyez sur ELD(DCE).

2. Appuyez sur

Unidentified Driving (Conducteur Non Identifié) et appuyez sur la flèche  $\ge$  dans la colonne Action

- Current Regulation Break (8h) N 60 on Duty 08:00 10:30 Shift (14h) Cycle (70h) 14:00 35:01 10:30  $\blacksquare$  Logs **CD** ELD **UUL** Trailer/Doc **ODVIR** Roadside 1期間点 cle: EDUARDP400 se: ALdfd344 VIN: KMHD84LF7KU755946 Carrier: inthine IT © Unidentified Driving © Data Diagnostics  $\triangle$  Malfunctions Start Time Location Distance Duration
- pour réclamer le temps de conduite non identifié.

#### **Déconnexion du véhicule**

<span id="page-34-0"></span>Lorsque vous avez fini votre travail avec le véhicule, vous devez vous déconnecter du véhicule pour que le conducteur suivant puisse se connecter et travailler avec le véhicule.

1. 1. Pour vous

déconnecter, accédez au tableau de bord du conducteur en appuyant sur la flèche de retour sur le devant de la tablette en

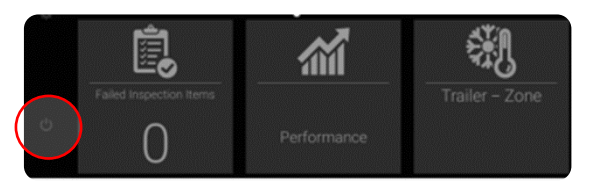

cabine et sélectionnez le bouton de déconnexion dans le coin inférieur gauche.

# **Défaillance du DCE**

# **Défaillance du DCE**

<span id="page-35-0"></span>En cas de défaillance du DCE, le bouton ELD devient rouge. Si l'DCE a un événement de diagnostic de données, le bouton des ELD devient orange. Pour afficher les détails du Défaillance ou de l'événement de diagnostic :

1. Appuyez sur ELD.

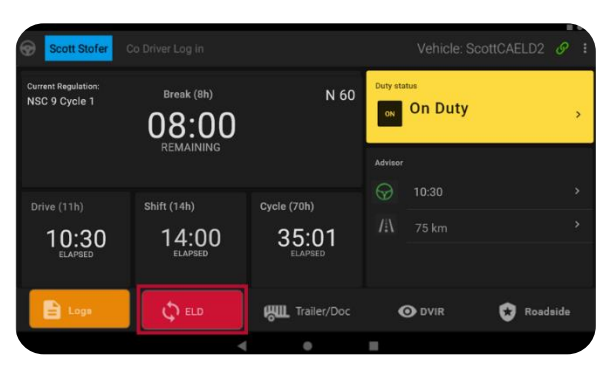

2. Appuyez sur **Malfunctions** (Défaillance) ou Data **Diagnostics** (Diagnostic des données) et appuyez sur la flèche dans la

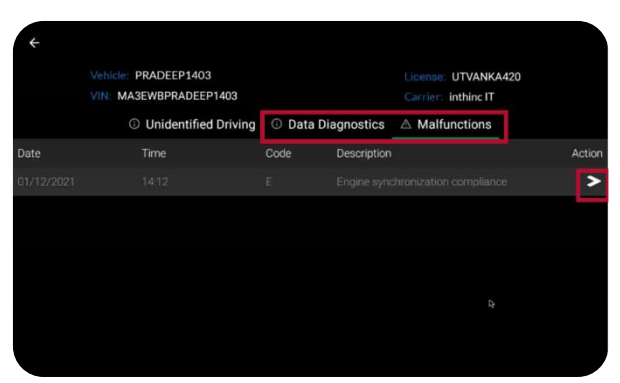

colonne Action pour afficher les détails de l'événement.

# **Défaillance du DCE - États-Unis**

# <span id="page-36-0"></span>**Procédure de défaillance de d'DCE pendant l'exploitations aux États-Unis.**

- 1. Informerz votre transporteur dans les 24 heures.
- 2. Si la Défaillance vous permet toujours d'enregistrer avec précision l'état rapport d'activités sur votre tablette / appareil mobile, vous devez continuer à utiliser l'application ORBCOMM Driver pour le faire.
- 3. Si vous n'êtes pas en mesure d'enregistrer avec précision votre rapport d'activités sur votre tablette / appareil mobile, vous devez passer aux rapports d'activités papier et reconstruire les 7 jours précédents de rapport d'activités.
- 4. Continuez à préparer manuellement votre rapport d'activités jusqu'à ce que le DCE soit réparé ou remplacé
- 5. Faire remplacer le DCE défectueux dans les 7 jours suivant le mauvais fonctionnement.

# <span id="page-37-0"></span>**Procédure de défaillance d'DCE pendant l'exploitations au Canada :**

- 1. Informerz votre transporteur routier dès que vous avez garé votre véhicule et que vous pouvez le faire en toute sécurité.
- 2. Si la Défaillance vous permet toujours d'enregistrer avec précision votre statut d'enregistrement de service sur votre tablette / appareil mobile, vous devriez continuer à utiliser l'application de pilote ORBCOMM pour le faire
- 3. Si vous n'êtes pas en mesure d'enregistrer avec précision votre rapport d'activités sur votre tablette / appareil mobile, vous devez passer aux journaux papier et reconstruire les 7 jours précédents de rapport d'activités.
- 4. Une fois qu'une défaillance est identifié, vous devez enregistrer les informations suivantes dans vos journaux quotidiens jusqu'à ce que l'appareil défectueux soit remplacé:
	- Le code de défaillance qui a été identifié
	- La date et l'heure aux laquelle le code de défaillance a été identifié.
	- La date et l'heure aux laquelle le code de défaillance a été transmis au transporteur routier.

Vous devez enregistrer le code de défaillance dans chaque rapport d'activités à partir du jour où il est identifié jusqu'à ce qu'il soit réparé ou remplacé.

5. Faire remplacer le DCE défectueux dans les 14 jours suivant le mauvais fonctionnement

# **Inspection routière des États-Unis**

# **Inspection routière des États-Unis**

<span id="page-38-0"></span>1. Appuyez sur Inspection routière.

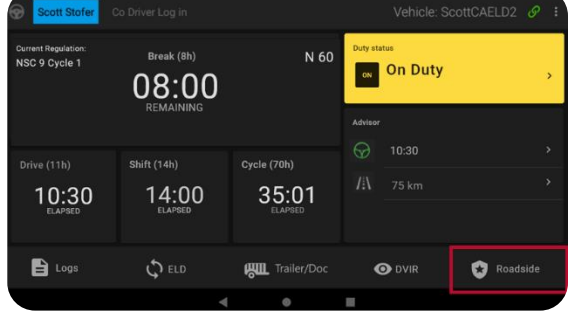

2. Indiquez si vous souhaitez exporter ou afficher les rapports d'activités

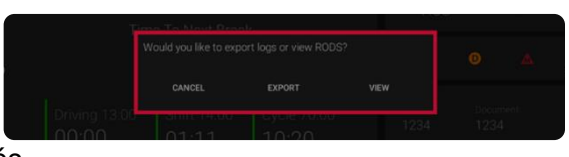

#### **Inspection des rapports d'activités à l'aide de l'écran**

L'agent d'inspection peut visualiser les rapports d'activités du conducteur à l'écran à l'aide des onglets Driver Summary Unknown Driver, Unknown Driver Summary

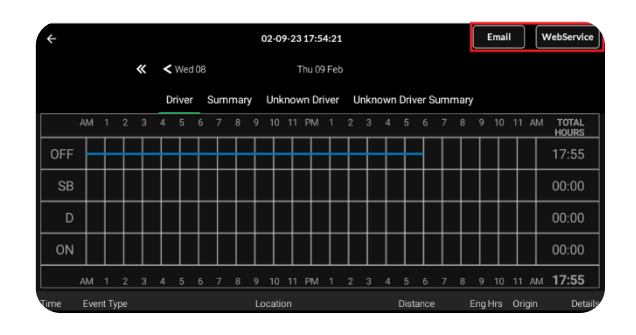

#### **Transfert de rapport d'activités pour inspection**

1. Pour exporter les fiches journalières Email WebService vers eRODS aux fins d'inspectiz ensuite la méthode de transfert spécifiée, soit E-mail ouservice Web.

# **Inspection routière des États-Unis**

- 2. Saisissez votre mot de passe, puis appuyez sur Authenticate (Authentifier).
- 3. Ajouter le code fourni par l'inspecteur au commentaire.
- **Remarque:** Si vous exportez à l'aide de l'option E-mail, l'adresse e-mail est prédéfinie et ne peut pas être modifiée
- 4. Pour quitter, appuyez sur la flèche de retour. Vous devrez saisir votre mot de passe pour quitter l'inspection routière.

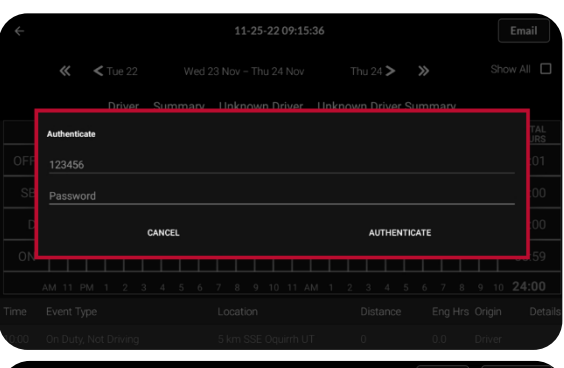

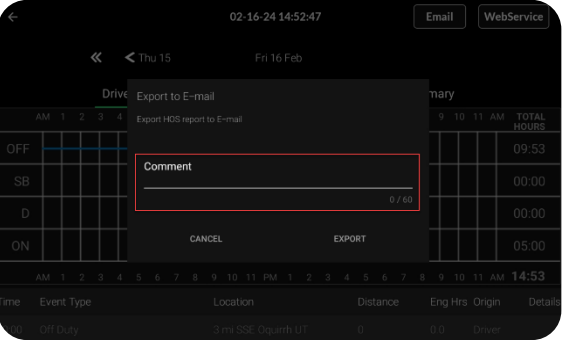

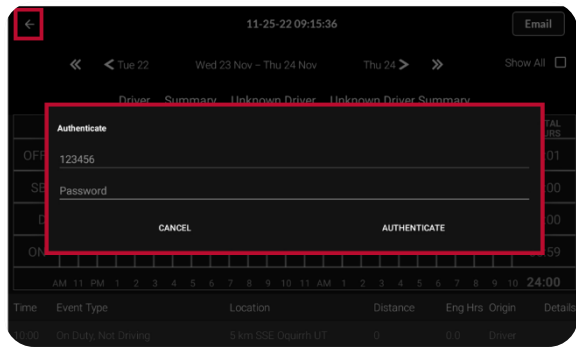

## **Inspection routière au Canada**

<span id="page-40-0"></span>1. Appuyez sur Inspection routière.

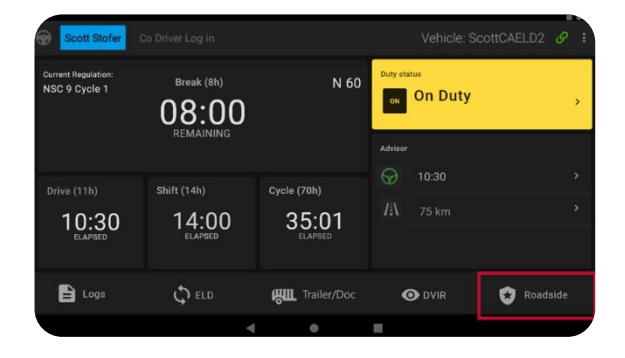

2. Indiquez si vous souhaitez exporter ou afficher les rapports d'activités

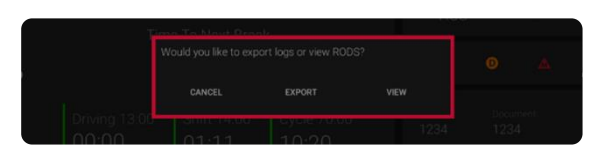

#### **Inspection des rapports d'activités à l'aide de l'écran**

L'agent d'inspection peut visualiser les rapports d'activités du conducteur à l'écran à l'aide des onglets Driver Summary Unknown Driver, Unknown Driver Summary

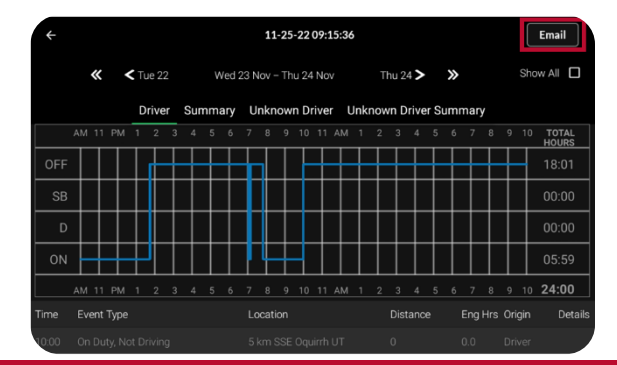

#### **Inspection routière au Canada**

#### **Transfert de journaux pour inspection**

3. Pour exporter les journaux vers l'agent par courrier électronique, appuyez sur le bouton E-mail

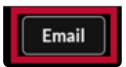

4. Saisissez votre mot de passe, puis appuyez sur **Authenticate** (Authentifier).

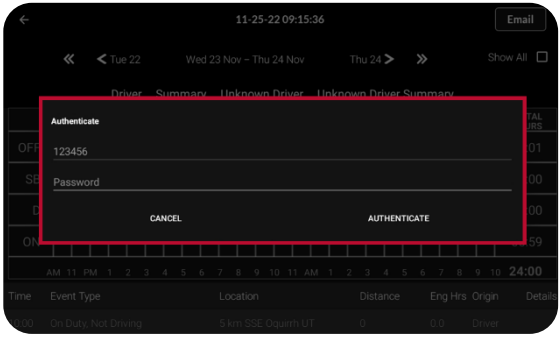

5. Saisissez l'adresse électronique à laquelle vous souhaitez envoyer les enregistrements sur la ligne To (Destinataire). Tapez tout commentaire, puis appuyez sur Send (Envoyer).

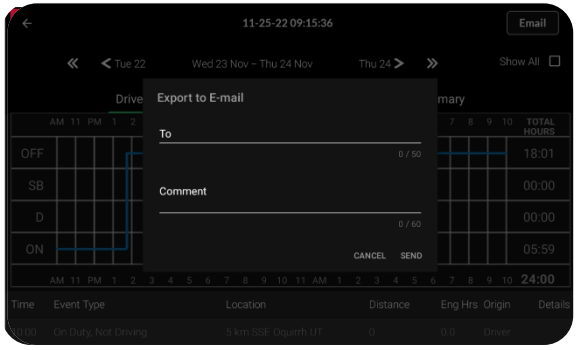

6. Pour quitter, appuyez sur la flèche de retour. Vous devrez saisir votre mot de passe pour quitter l'inspection routière.

# **ORBCGMM®**

ORBCOMM is a global leader and innovator in the industrial Internet of Things, providing solutions that connect businesses to their assets to deliver increased visibility and operational efficiency. The company offers a broad set of asset monitoring and control solutions, including seamless satellite and cellular connectivity, unique hardware and powerful applications, all backed by end-to-end customer support, from installation to deployment to customer care. ORBCOMM has a diverse customer base including premier OEMs, solutions customers and channel partners spanning transportation, supply chain, warehousing and inventory, heavy equipment, maritime, natural resources, and government. For more information, visit [www.orbcomm.com.](http://www.orbcomm.com/)

© ORBCOMM 2023 All Rights Reserved.

ORBCOMM est un chef de file mondial et un innovateur dans le domaine de l'Internet industriel des objets, fournissant des solutions qui connectent les entreprises à leurs actifs pour offrir une visibilité accrue et une efficacité opérationnelle. La société propose un large éventail de solutions de surveillance et de contrôle des actifs, notamment une connectivité satellitaire et cellulaire transparente, un matériel unique et des applications puissantes, le tout soutenu par une assistance client de bout en bout, de l'installation au déploiement en passant par le service clientèle. ORBCOMM dispose d'une base de clients diversifiée comprenant des équipementiers de premier plan, des clients de solutions et des partenaires de distribution dans les domaines du transport, de la chaîne d'approvisionnement, de l'entreposage et de l'inventaire, de l'équipement lourd, du transport maritime, des ressources naturelles et du gouvernement. Pour en savoir plus, visite[z www.orbcomm.com.](http://www.orbcomm.com/)

© ORBCOMM 2023 Tous droits réservés.